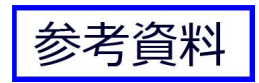

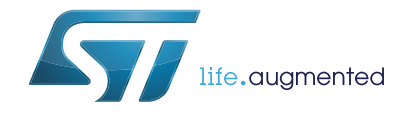

# **UM1727 User manual**

## Getting started with STM32 Nucleo board software development tools

### **Introduction**

The STM32 Nucleo board (NUCLEO-F030R8, NUCLEO-F072RB, NUCLEO-F103RB, NUCLEO-F302R8, NUCLEO-F401RE, NUCLEO-L152RE) is a low-cost and easy-to-use development platform used to quickly evaluate and start a development with an STM32 microcontroller in LQFP64 package.

This document describes the software environment and development recommendations required to build an application around the STM32 Nucleo board. It provides guidelines to beginners on how to build and run a sample application and allows them to create and build their own application. It has the following structure:

- The first chapter presents software and hardware requirements (some toolchains supporting the STM32 families, ST-LINK/V2 installation and firmware package presentation).
- The second chapter provides step by step quideline on how to execute and debug an application example using some toolchains : – IAR Embedded Workbench<sup>®</sup> for ARM<sup>®</sup> (EWARM) by IAR systems<sup>®</sup> – Microcontroller Development Kit for ARM<sup>®</sup> (MDK-ARM) by Keil<sup>®</sup> – TrueSTUDIO<sup>®</sup> by Atollic<sup>®</sup>.

Although this manual cannot cover all the topics relevant to software development environments, it demonstrates the first basic steps necessary to get started with the compilers/debuggers and offers links to the documents needed to fully understand every single step.

<span id="page-0-0"></span>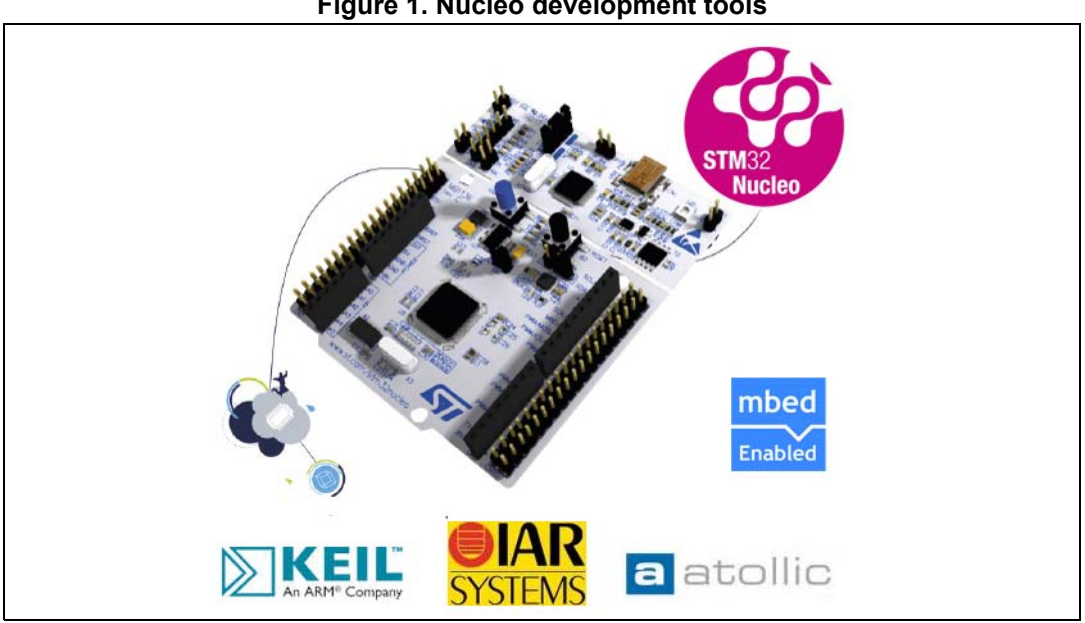

**Figure 1. Nucleo development tools**

# **Contents**

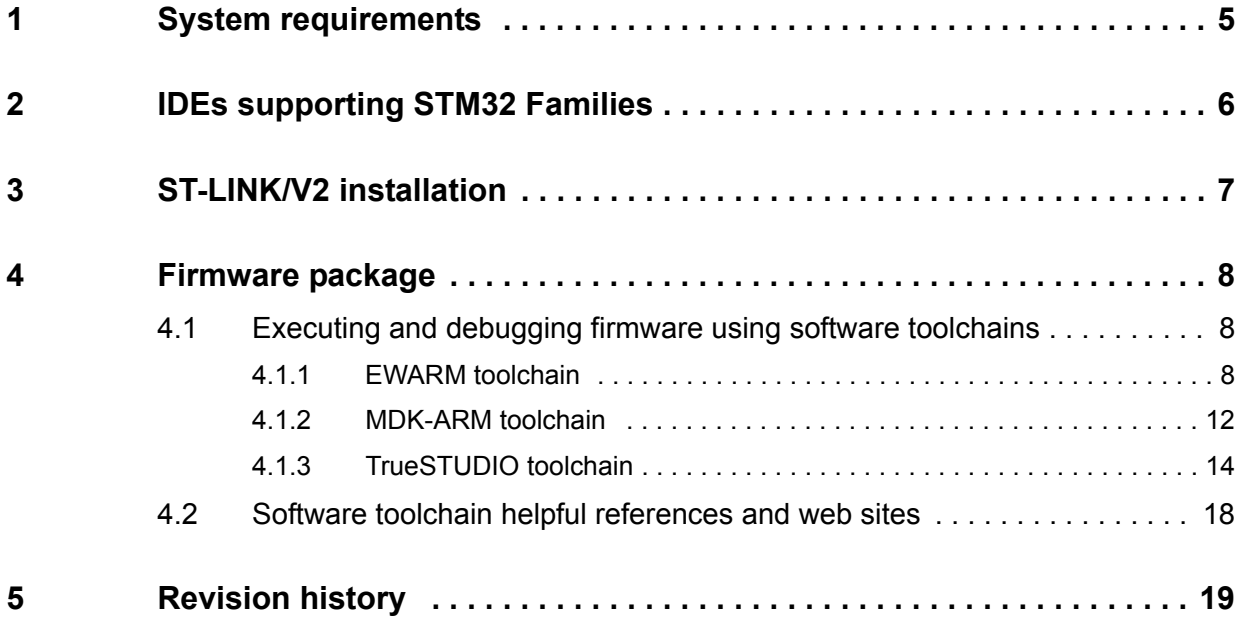

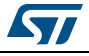

# **List of tables**

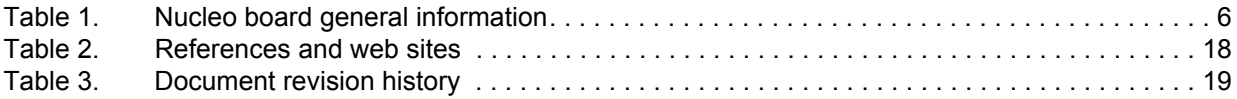

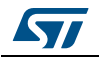

# **List of figures**

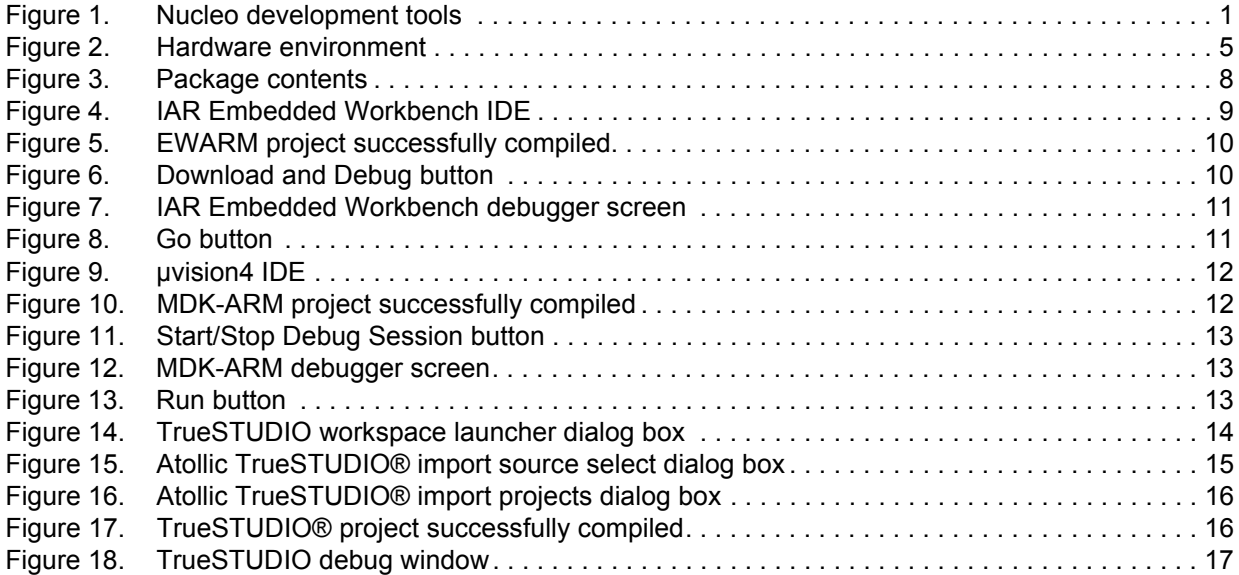

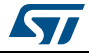

## <span id="page-4-0"></span>**1 System requirements**

Before running your application, you should:

- 1. Install your preferred Integrated Development Environment (IDE).
- 2. Install the ST-LINK\V2 driver from the ST web site. The ST-LINK/V2 driver is installed automatically. In case of problem, you can install manually the driver from toolchains install directory (further details available at *[Section](#page-6-0) 3*).
- 3. Download the STM32 Nucleo firmware from www.st.com/stm32nucleo.
- 4. Establish the connection with the STM32 Nucleo board by connecting CN1 of the Nucleo board to the USB port of the PC.

The above steps will be details in the coming sections.

<span id="page-4-1"></span>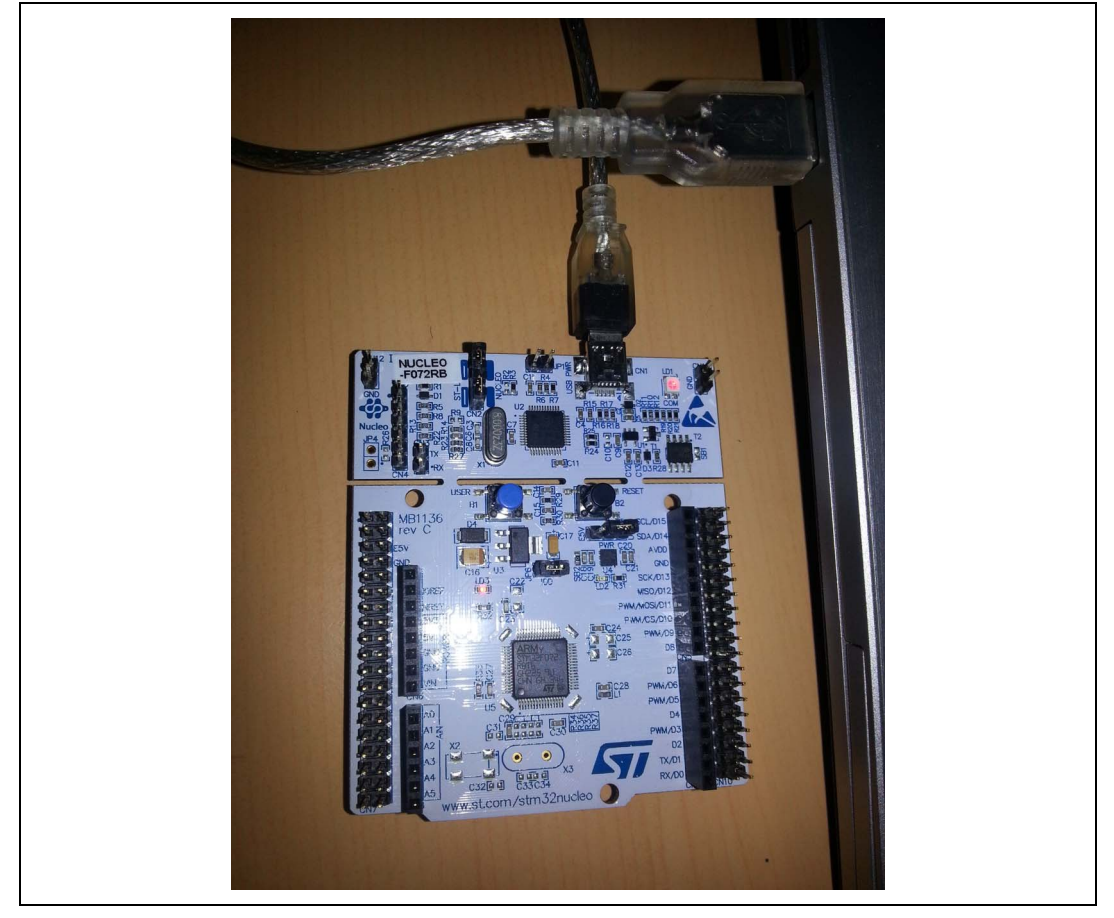

#### **Figure 2. Hardware environment**

To run and develop any firmware application on an STM32 Nucleo board, the minimum requirements are as follows:

- Windows PC (XP, Vista, 7, 8)
- 'USB type A to Mini-B' cable, used to power the board (through USB connector CN1) from host PC and connect to the embedded ST-LINK/V2 for debugging and programming.

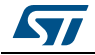

DocID025840 Rev 1 5/20

## <span id="page-5-0"></span>**2 IDEs supporting STM32 Families**

STMicroelectronics STM32 families of 32-bit ARM® Cortex®-M core-based microcontrollers are supported by a complete range of software tools. It encompasses traditional integrated development environment IDEs with C/C++ compilers and debuggers from major thirdparties (free versions up to 64KB of code, depending on partner), completed with innovative tools from STMicroelectronics.

*[Table 1](#page-5-1)* displays general information about Nucleo boards available for the following STM32 devices as well as some integrated development environments.

<span id="page-5-1"></span>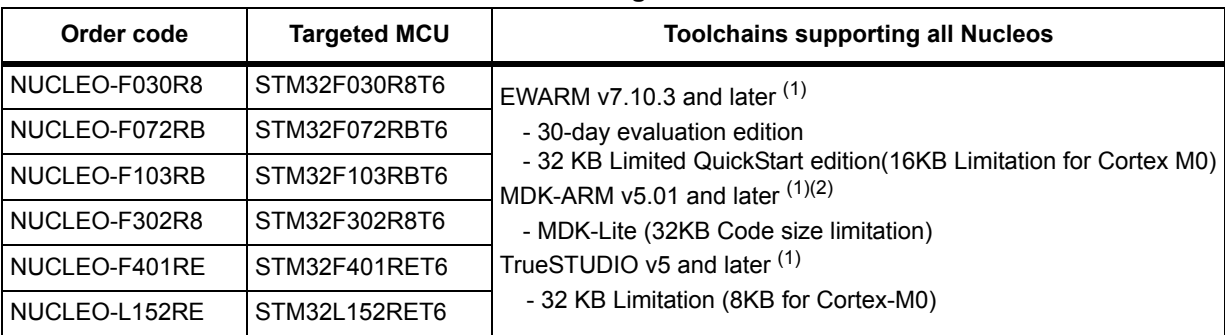

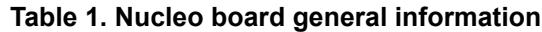

<span id="page-5-2"></span>1. Registration before download is required.

2. The device support pack is separate from MDK-ARM releases.

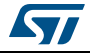

### <span id="page-6-0"></span>**3 ST-LINK/V2 installation**

STM32 Nucleo board includes an ST-LINK/V2 embedded debug tool interface. The interface needs an ST-Link/V2 dedicated USB driver to be installed. This driver is available at ST web site at www.st.com ST-LINK\V2 and supported within software toolchains:

• IAR Embedded Workbench® for ARM® (EWARM)

The toolchain is installed by default in the C:\Program Files\IAR Systems\Embedded Workbench x.x directory on the PC's local hard disk.

After installing EWARM, install the ST-LINK/V2 driver by running the ST-Link\_V2\_USB.exe from [IAR\_INSTALL\_DIRECTORY]\Embedded Workbench x.x\arm\drivers\ST-Link \ST-Link\_V2\_USBdriver.exe

• RealView Microcontroller Development Kit (MDK-ARM) toolchain

The toolchain is installed by default in the C:\Keil directory on the PC's local hard disk; the installer creates a start menu µVision4 shortcut.

When connecting the ST-LINK/V2 tool, the PC detects new hardware and requires to install the ST-LINK\_V2\_USB driver. The "Found New Hardware wizard" appears and guides you through the steps needed to install the driver from the recommended location.

• Atollic® TrueSTUDIO® STM32

The toolchain is installed by default in the C:\Program Files\Atollic directory on the PC's local hard disk.

The ST-Link\_V2\_USB.exe file is automatically installed when installing the software toolchain.

Complementary information on the firmware package content and the STM32 Nucleo requirements is available on the Getting started with STM32 Firmware.

*Note: The embedded ST-LINK/V2 only supports SWD interface for STM32 devices.* 

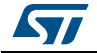

## <span id="page-7-0"></span>**4 Firmware package**

The STM32 Nucleo firmware applications, demonstration and IP examples are provided in one single package and supplied in one single zip file. The extraction of the zip file generates one folder, STM32 Nucleo\_FW\_VX.Y.Z, which contains the following subfolders (see *[Figure 3](#page-7-3)*).

**Figure 3. Package contents**

<span id="page-7-3"></span>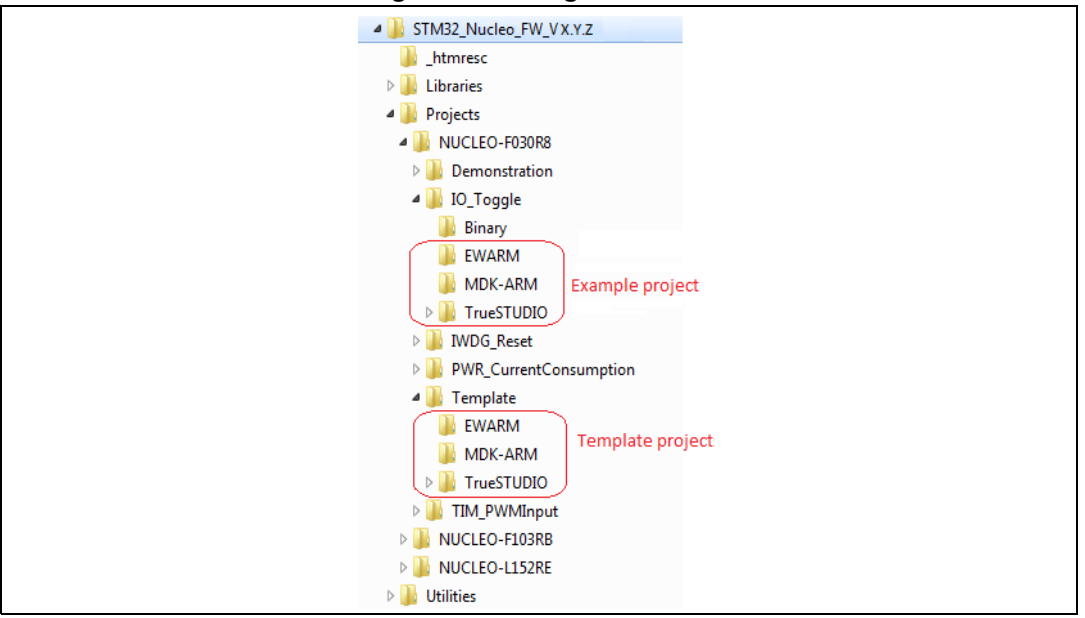

- **Template project** is a pre-configured project with empty main function to be customized by the user. This is helpful to start creating your own application based on the peripherals drivers.
- **Example project** includes toolchain projects for each peripheral example ready to be run.

### <span id="page-7-1"></span>**4.1 Executing and debugging firmware using software toolchains**

### <span id="page-7-2"></span>**4.1.1 EWARM toolchain**

The following procedure explains how to compile/link and execute an existing EWARM project.

The steps below can be applied to an already existing example, demonstration or template project available from STM32\_Nucleo\_FW\_VX.Y.Z firmware at www.st.com web site.

First of all, you need to go through the firmware/readme.txt file which contains the firmware description and hardware/software requirements.

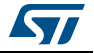

<span id="page-8-0"></span>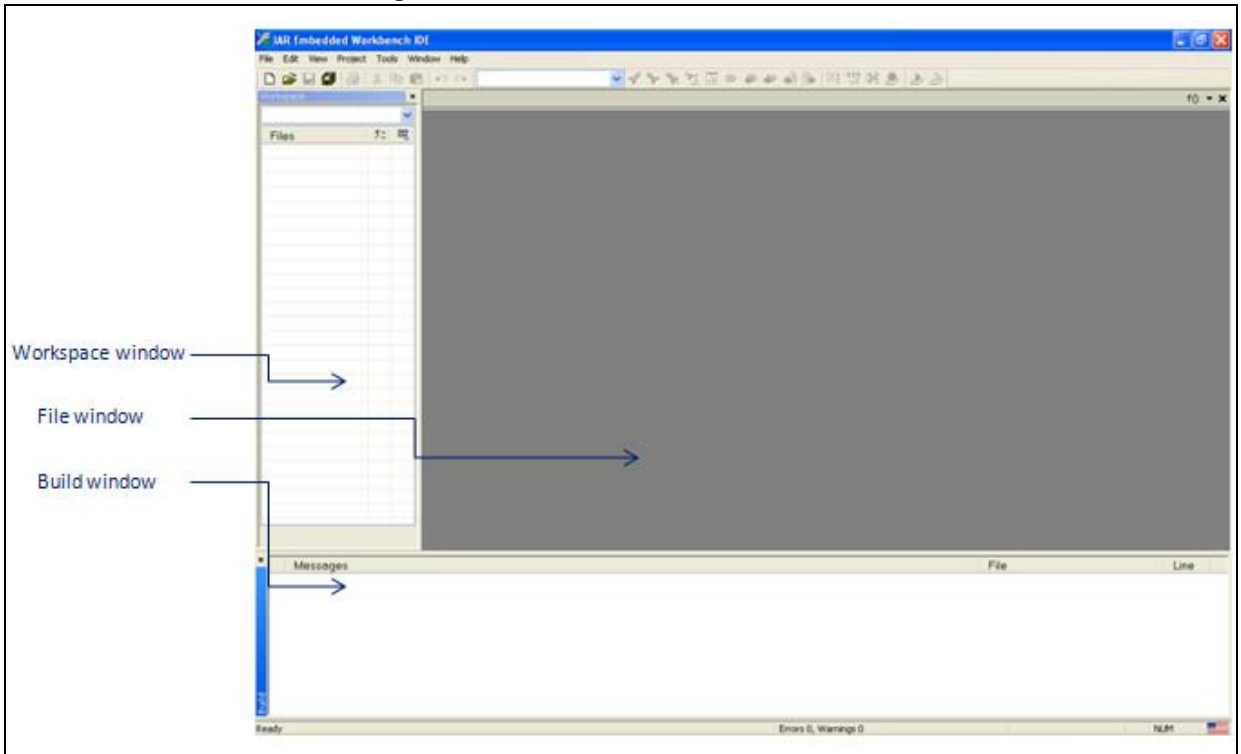

**Figure 4. IAR Embedded Workbench IDE**

- 2. In the **File** menu, select **Open** and click **Workspace** to display the Open Workspace dialog box. Browse to select either an example or demonstration or template workspace file and click **Open** to launch it in the Project window.
- 3. In the **Project** menu, select **Rebuild All** to compile your project.
- 4. If your project is successfully compiled, *[Figure](#page-9-0) 5* is displayed.

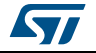

<span id="page-9-0"></span>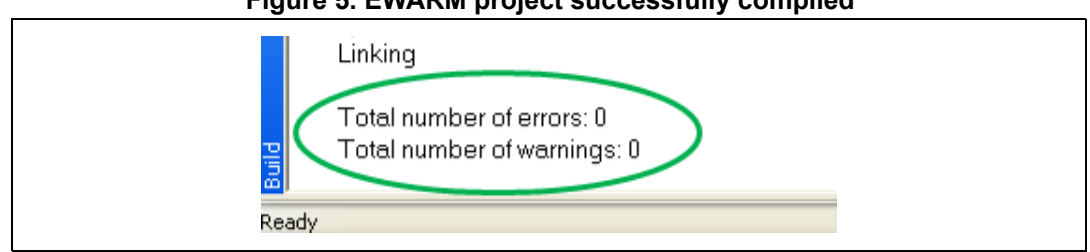

#### **Figure 5. EWARM project successfully compiled**

If you need to change the project settings (Include and preprocessor defines), go through the following project options:

For Include directories:

#### **Project>Options…>C/C++ compiler>**

– For pre-processor defines:

#### **Project>Options…C/C++ compiler>pre-processor>**

5. In IAR Embedded Workbench IDE, from the **Project** menu, select **Download and Debug** or, alternatively, click the **Download and Debug** button in the toolbar, to program the Flash memory and start debugging.

#### **Figure 6. Download and Debug button**

<span id="page-9-1"></span>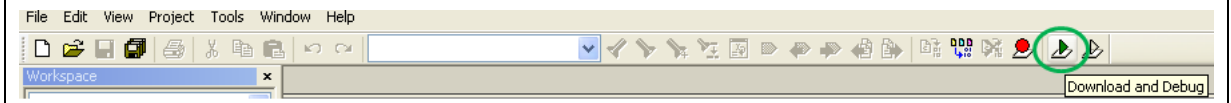

6. The debugger in IAR Embedded Workbench<sup>®</sup> can be used to debug source code at C and assembly levels, set breakpoints, monitor individual variables and watch events during the code execution.

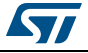

<span id="page-10-0"></span>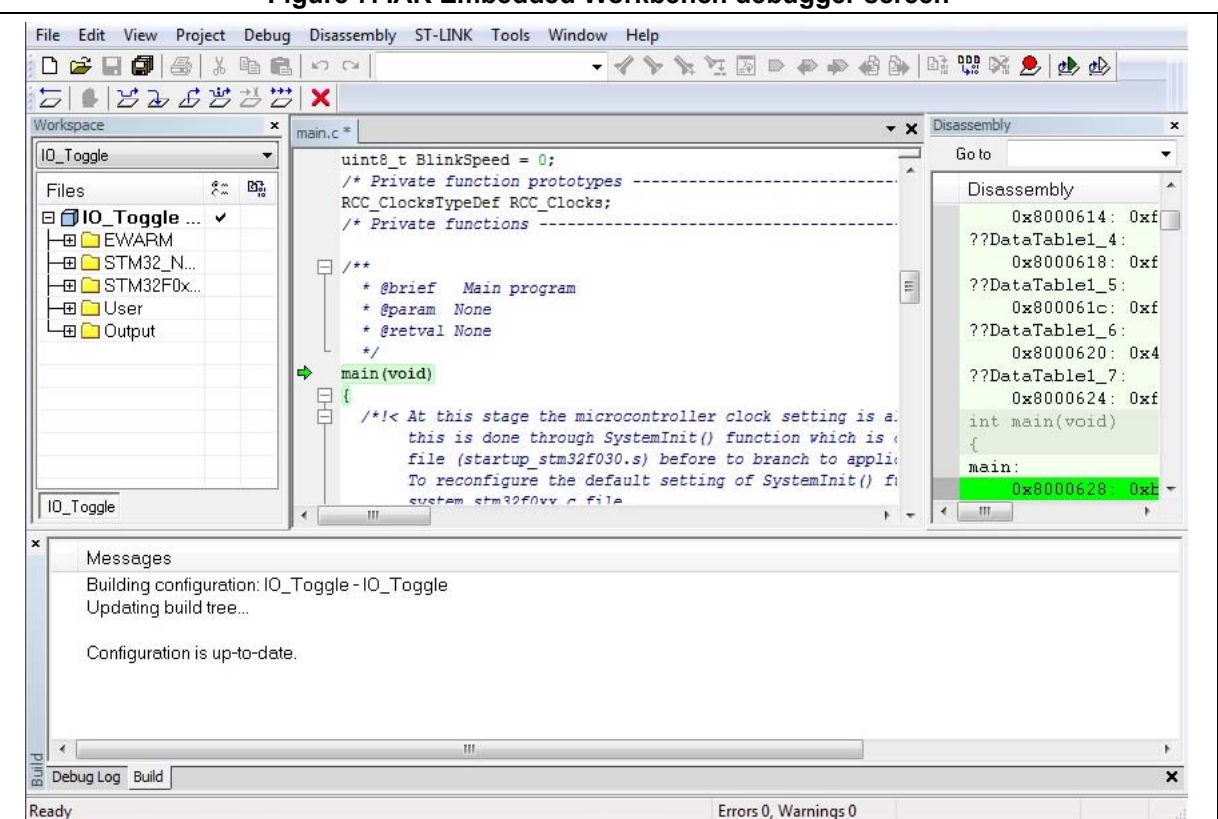

**Figure 7. IAR Embedded Workbench debugger screen**

To run your application from the **Debug** menu, select **Go**. Alternatively, click the **Go** button in the toolbar to run your application.

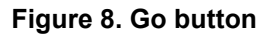

<span id="page-10-1"></span>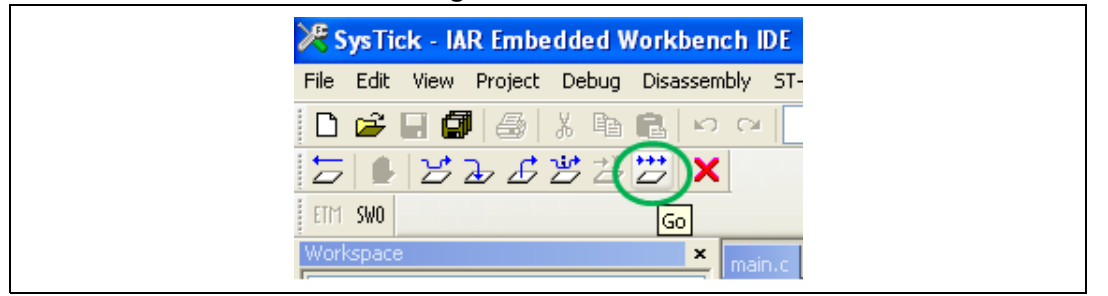

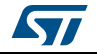

### <span id="page-11-0"></span>**4.1.2 MDK-ARM toolchain**

1. Open Keil MDK-ARM Microcontroller Kit. *[Figure](#page-11-1) 9* shows the basic names of the "Keil µvision4" windows referred to in this document.

<span id="page-11-1"></span>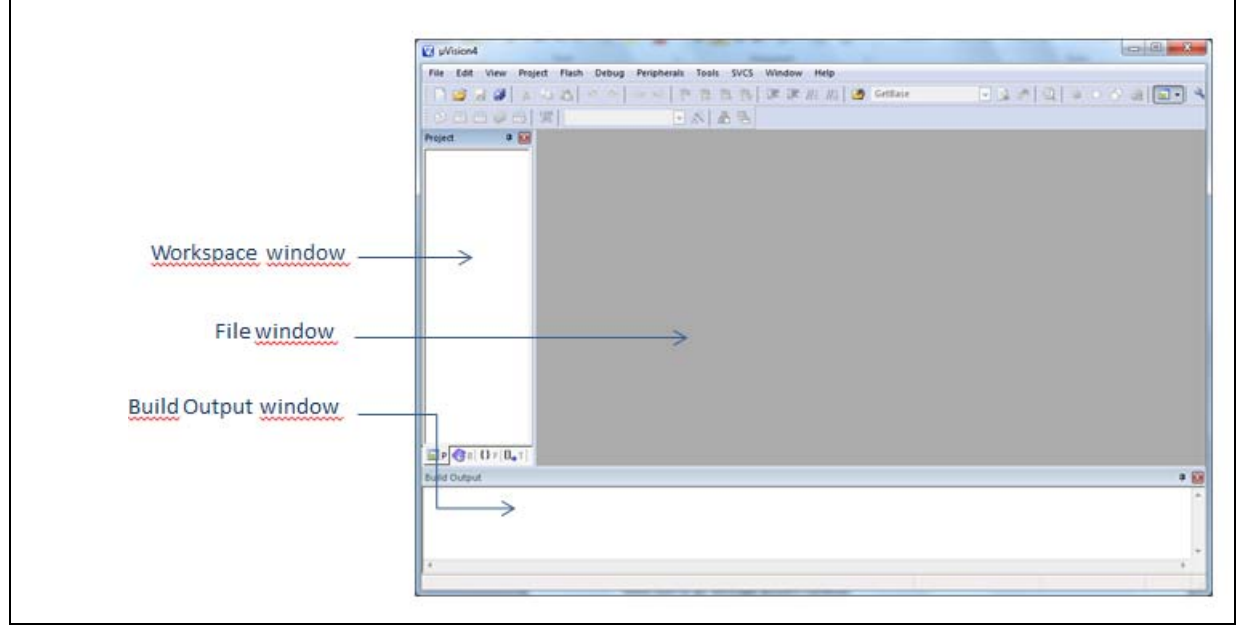

**Figure 9. µvision4 IDE**

- 2. In the **Project** menu, select **Open Project...** Browse to select either an example or demonstration or template project file and click **Open** to launch it in the Project window.
- 3. In the **Project** menu, select **Rebuild All target files** to compile your project.
- 4. If your project is successfully compiled, the following window is displayed:

#### **Figure 10. MDK-ARM project successfully compiled**

<span id="page-11-2"></span>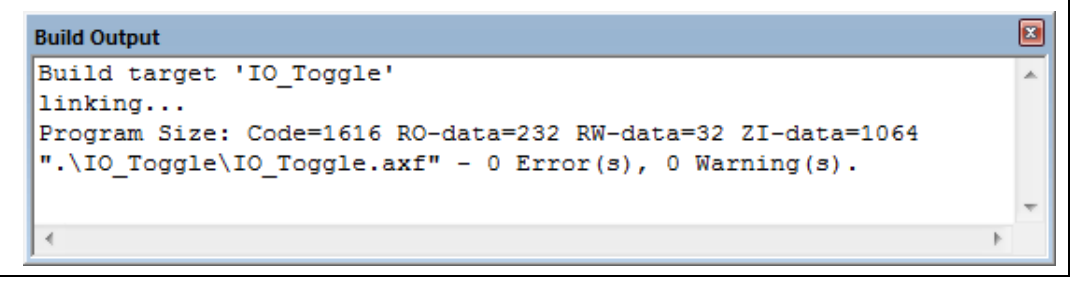

If you need to change your project settings (Include and preprocessor defines), go through the project options:

For Include directories:

**Project>Options for Target > C/C++ > Include Paths**

For pre-processor defines:

#### **Project>Options for Target > C/C++ > Preprocessor symbols > Define**

5. In MDK-ARM IDE, from the **Debug** menu, select **Start/Stop Debug Session** or, alternatively, click the **Start/Stop Debug Session** button in the toolbar, to program the Flash memory and start debugging.

12/20 DocID025840 Rev 1

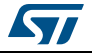

<span id="page-12-0"></span>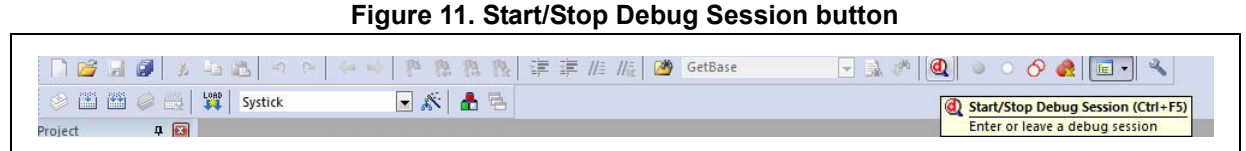

6. The debugger in the MDK-ARM can be used to debug source code at C and assembly levels, set breakpoints, monitor individual variables and watch events during the code execution.

<span id="page-12-1"></span>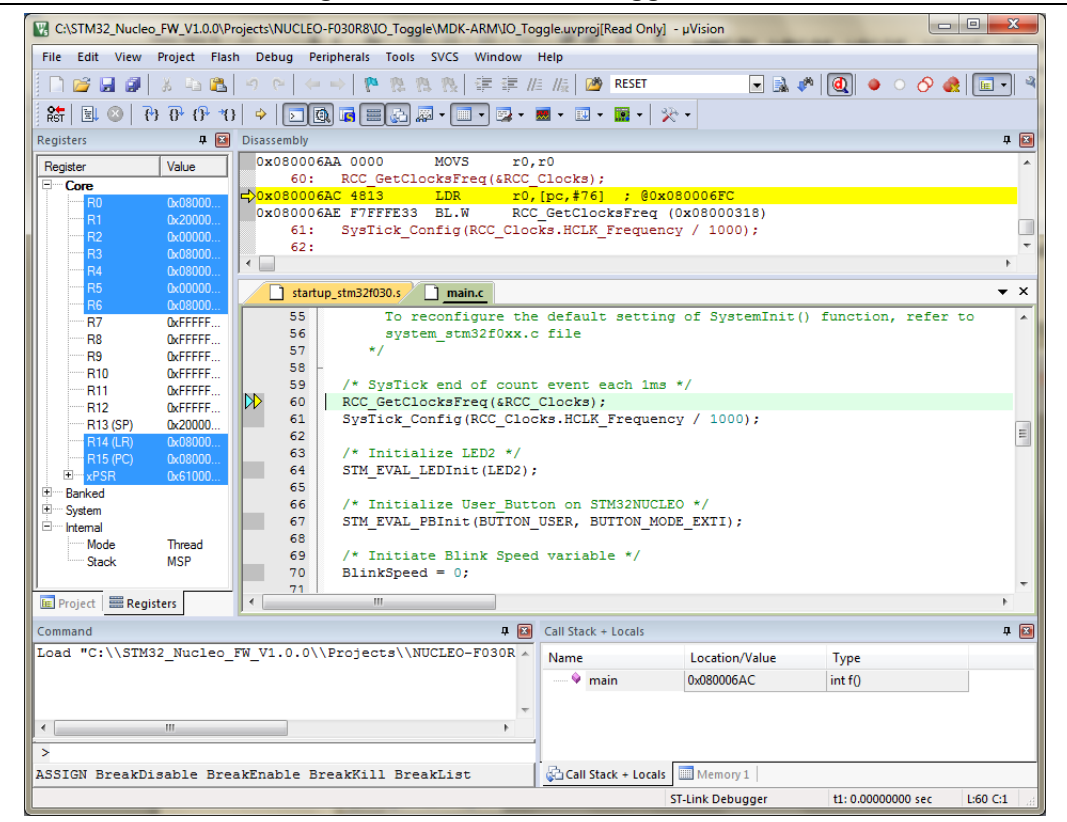

**Figure 12. MDK-ARM debugger screen**

To run your application from the **Debug menu**, select **Run**. Alternatively, click the **Run** button in the toolbar to run your application.

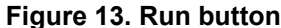

<span id="page-12-2"></span>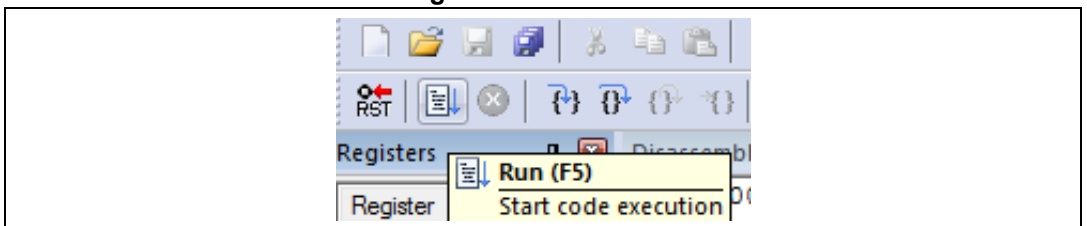

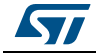

### <span id="page-13-0"></span>**4.1.3 TrueSTUDIO toolchain**

1. Open Atollic TrueSTUDIO<sup>®</sup> for ARM<sup>®</sup> product. The program launches and requires the Workspace location.

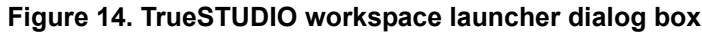

<span id="page-13-1"></span>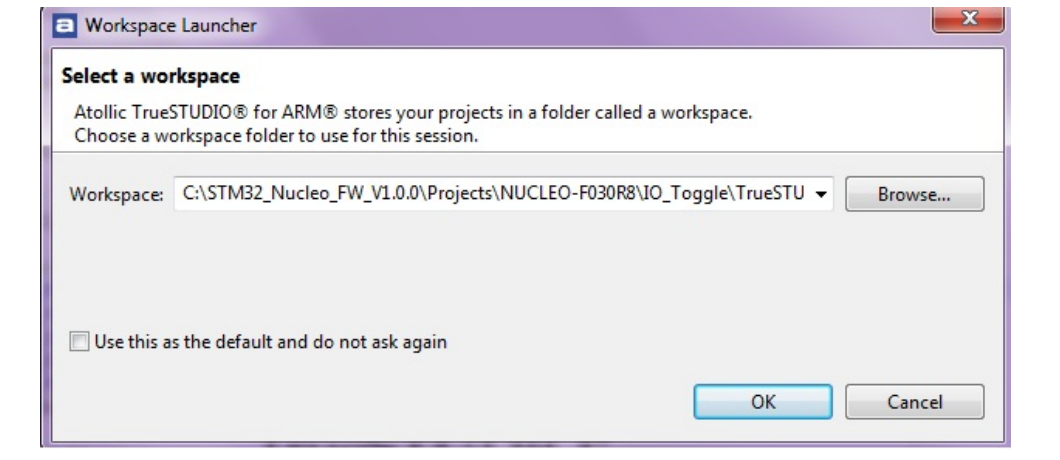

- 2. Browse to select a TrueSTUDIO workspace of either an example or demonstration or template workspace file and click **OK** to load it.
- 3. To load an existing project in the selected workspace, select **Import** from the **File** menu to display the **Import** dialog box.
- 4. In the **Import** window, open **General**, select **Existing Projects into Workspace** and click **Next**.

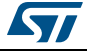

<span id="page-14-0"></span>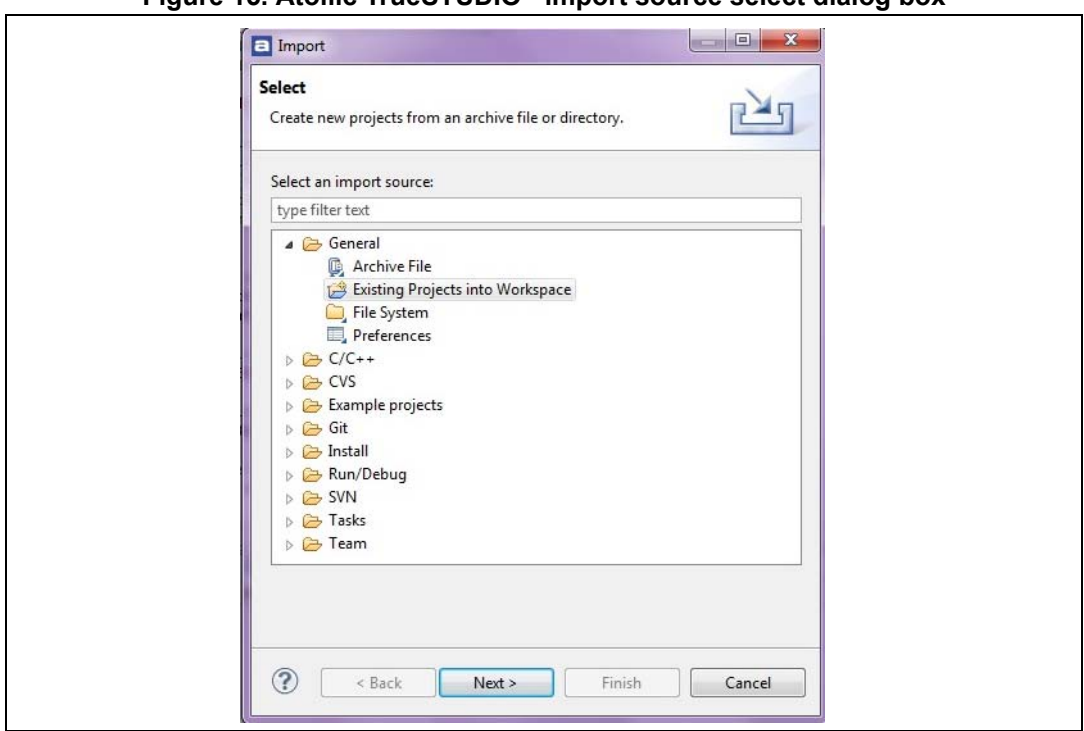

**Figure 15. Atollic TrueSTUDIO® import source select dialog box**

5. Click **Select** root directory and browse to the TrueSTUDIO workspace folder.

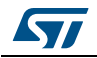

<span id="page-15-0"></span>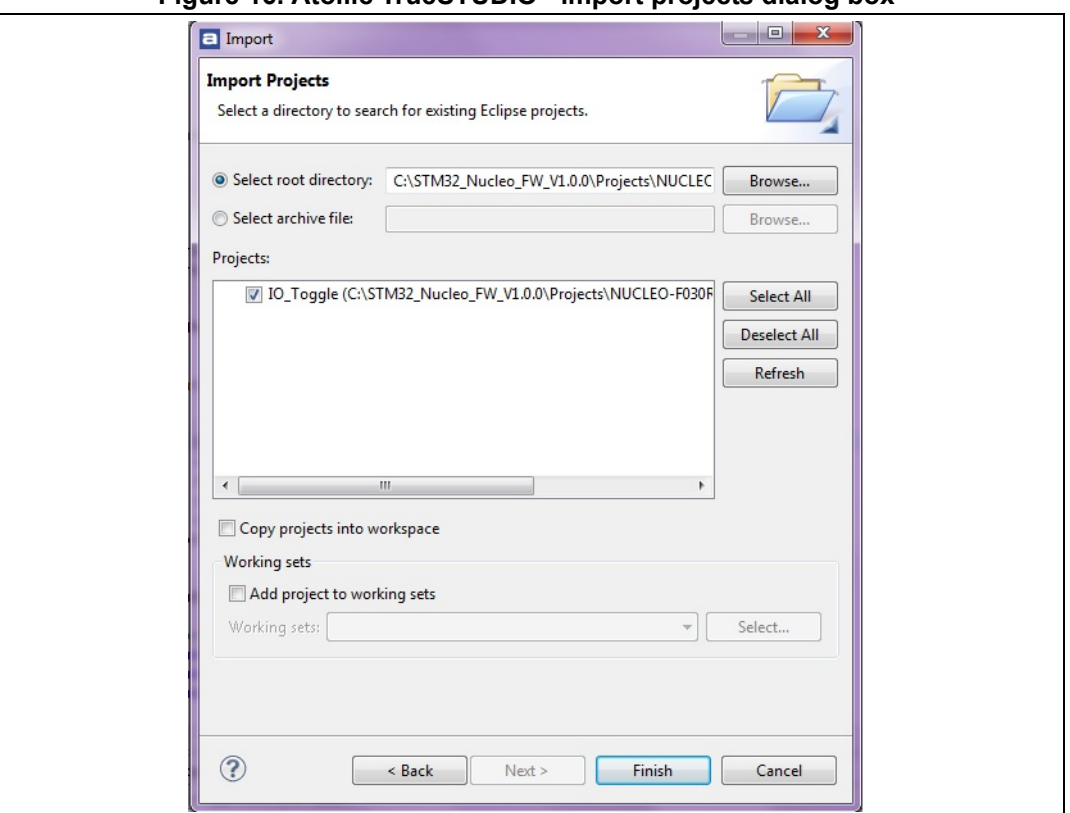

**Figure 16. Atollic TrueSTUDIO® import projects dialog box**

- 6. In the **Projects** panel, select the project and click **Finish**.
- 7. In the **Project Explorer**, select the project, open the **Project** menu, and click **Build Project**.
- 8. If your project is successfully compiled, the following messages will be displayed on the Console window.

### **Figure 17. TrueSTUDIO® project successfully compiled**

<span id="page-15-1"></span>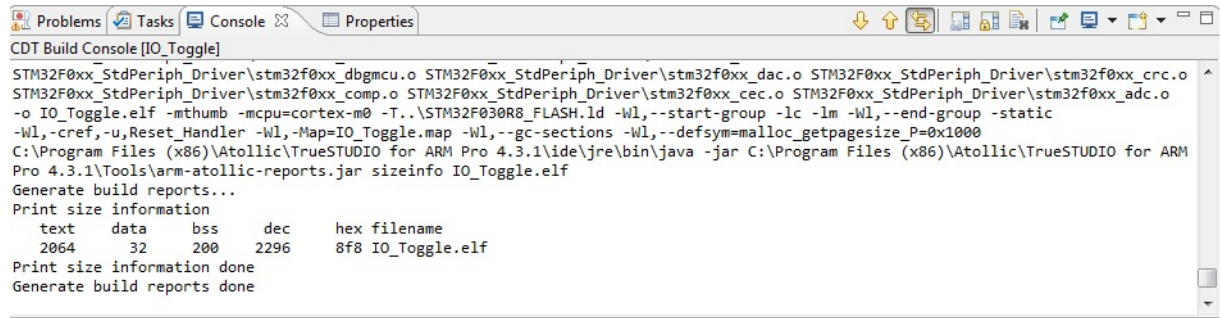

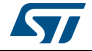

If you need to change the project settings (Include directories and preprocessor defines), go through Project>Properties and select C/C++ Build>Settings from the left panel:

– For Include directories:

**C Compiler>Directories>Include path**

For pre-processor defines:

#### **C Compiler>Symbols> Defined symbols**

9. To debug and run the application, select the project In the **Project Explorer** and press **F11** to start a debug session.

<span id="page-16-0"></span>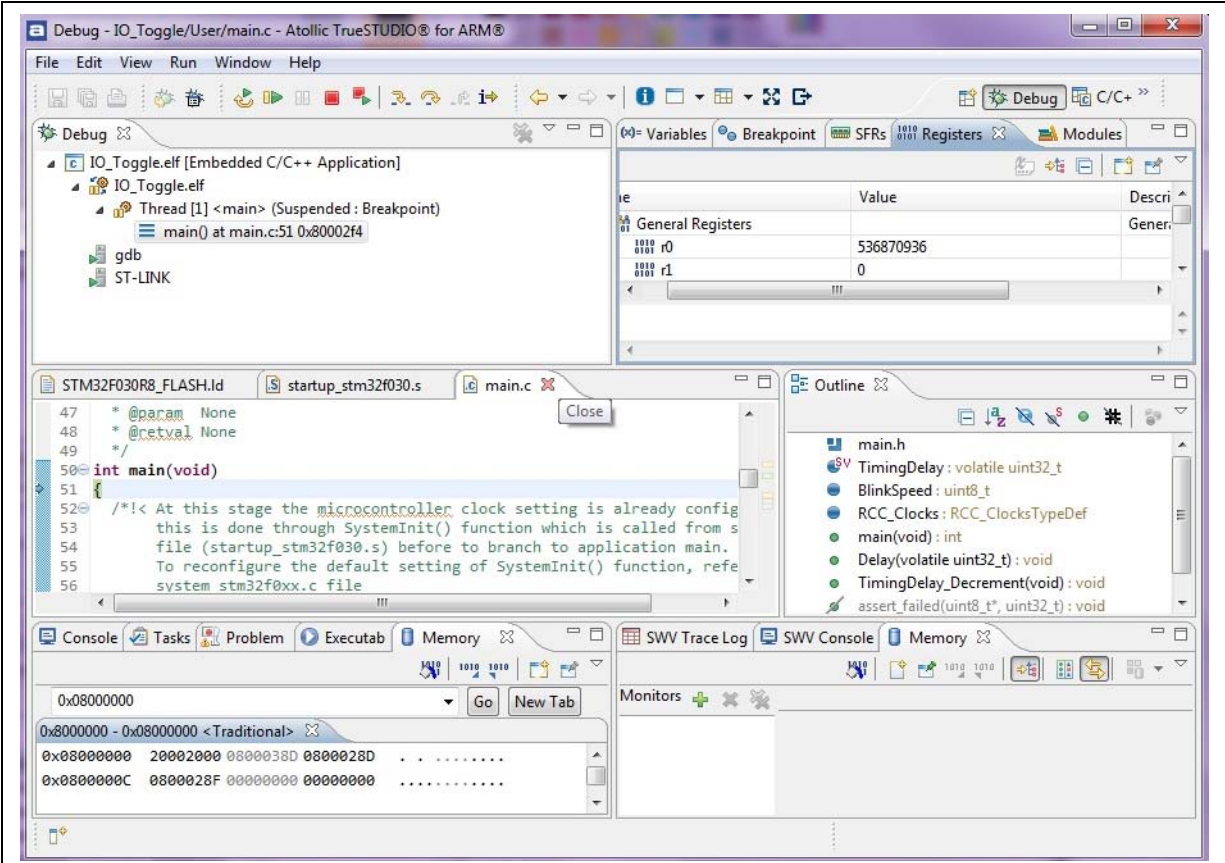

**Figure 18. TrueSTUDIO debug window**

The debugger in the Atollic TrueSTUDIO can be used to debug source code at C and assembly levels, set breakpoints, monitor individual variables and watch events during the code execution.

To run your application, from the **Run** menu, select **Resume**, or alternatively click the **Resume** button in the toolbar.

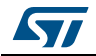

### <span id="page-17-0"></span>**4.2 Software toolchain helpful references and web sites**

*[Table 2](#page-17-1)* gives useful references about the integrated development environments described in this document.

<span id="page-17-1"></span>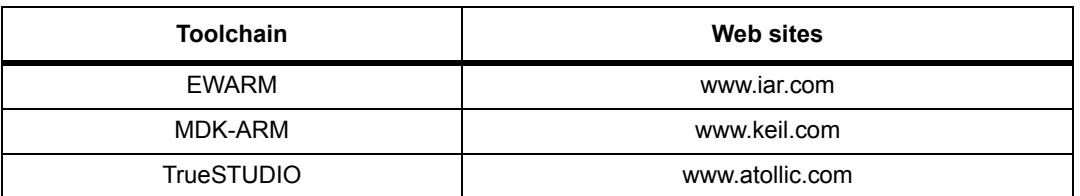

#### **Table 2. References and web sites**

# <span id="page-18-0"></span>**5 Revision history**

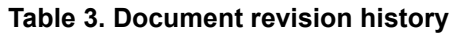

<span id="page-18-1"></span>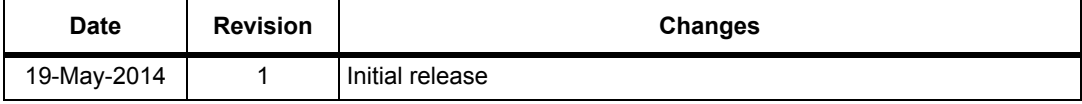

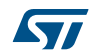

#### **Please Read Carefully:**

Information in this document is provided solely in connection with ST products. STMicroelectronics NV and its subsidiaries ("ST") reserve the right to make changes, corrections, modifications or improvements, to this document, and the products and services described herein at any time, without notice.

All ST products are sold pursuant to ST's terms and conditions of sale.

Purchasers are solely responsible for the choice, selection and use of the ST products and services described herein, and ST assumes no liability whatsoever relating to the choice, selection or use of the ST products and services described herein.

No license, express or implied, by estoppel or otherwise, to any intellectual property rights is granted under this document. If any part of this document refers to any third party products or services it shall not be deemed a license grant by ST for the use of such third party products or services, or any intellectual property contained therein or considered as a warranty covering the use in any manner whatsoever of such third party products or services or any intellectual property contained therein.

**UNLESS OTHERWISE SET FORTH IN ST'S TERMS AND CONDITIONS OF SALE ST DISCLAIMS ANY EXPRESS OR IMPLIED WARRANTY WITH RESPECT TO THE USE AND/OR SALE OF ST PRODUCTS INCLUDING WITHOUT LIMITATION IMPLIED WARRANTIES OF MERCHANTABILITY, FITNESS FOR A PARTICULAR PURPOSE (AND THEIR EQUIVALENTS UNDER THE LAWS OF ANY JURISDICTION), OR INFRINGEMENT OF ANY PATENT, COPYRIGHT OR OTHER INTELLECTUAL PROPERTY RIGHT.**

**ST PRODUCTS ARE NOT DESIGNED OR AUTHORIZED FOR USE IN: (A) SAFETY CRITICAL APPLICATIONS SUCH AS LIFE SUPPORTING, ACTIVE IMPLANTED DEVICES OR SYSTEMS WITH PRODUCT FUNCTIONAL SAFETY REQUIREMENTS; (B) AERONAUTIC APPLICATIONS; (C) AUTOMOTIVE APPLICATIONS OR ENVIRONMENTS, AND/OR (D) AEROSPACE APPLICATIONS OR ENVIRONMENTS. WHERE ST PRODUCTS ARE NOT DESIGNED FOR SUCH USE, THE PURCHASER SHALL USE PRODUCTS AT PURCHASER'S SOLE RISK, EVEN IF ST HAS BEEN INFORMED IN WRITING OF SUCH USAGE, UNLESS A PRODUCT IS EXPRESSLY DESIGNATED BY ST AS BEING INTENDED FOR "AUTOMOTIVE, AUTOMOTIVE SAFETY OR MEDICAL" INDUSTRY DOMAINS ACCORDING TO ST PRODUCT DESIGN SPECIFICATIONS. PRODUCTS FORMALLY ESCC, QML OR JAN QUALIFIED ARE DEEMED SUITABLE FOR USE IN AEROSPACE BY THE CORRESPONDING GOVERNMENTAL AGENCY.**

Resale of ST products with provisions different from the statements and/or technical features set forth in this document shall immediately void any warranty granted by ST for the ST product or service described herein and shall not create or extend in any manner whatsoever, any liability of ST.

ST and the ST logo are trademarks or registered trademarks of ST in various countries. Information in this document supersedes and replaces all information previously supplied. The ST logo is a registered trademark of STMicroelectronics. All other names are the property of their respective owners.

© 2014 STMicroelectronics - All rights reserved

STMicroelectronics group of companies

Australia - Belgium - Brazil - Canada - China - Czech Republic - Finland - France - Germany - Hong Kong - India - Israel - Italy - Japan - Malaysia - Malta - Morocco - Philippines - Singapore - Spain - Sweden - Switzerland - United Kingdom - United States of America

**www.st.com**

20/20 DocID025840 Rev 1

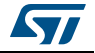